Returnstar Interactive Technology Group Co., Ltd.

# **IQSlate V3.0 Manuel d'utilisation**

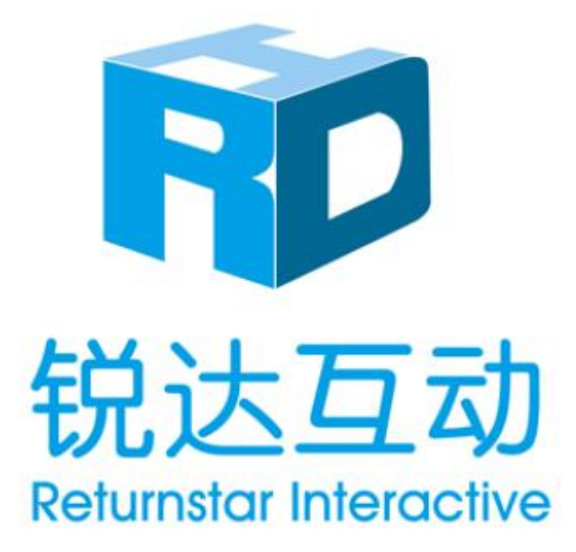

Copyright© 2003-2013 Returnstar Interactive Technology Group Co., Ltd.

Web[: www.recoverystar.com](http://www.recoverystar.com/) , [www.iqboard.net](http://www.iqboard.net/)

Tel: 0086-591-87274373

Fax: 0086-591-87274383

E-mail: [master@iqboard.net](mailto:master@iqboard.net)

# **Avertissement**

Ce manuel concerne IQSlate V3.0.

Utilisez ce produit uniquement dans les conditions détaillées dans ce manuel afin d'en assurer une bonne utilisation. Merci de lire ce manuel attentivement avant d'installer le produit.

Ouvrir le paquet signifie que vous avez acceptez l'achat du produit, Returnstar n'acceptera aucun retour ni remboursement.

Le cahier des charges peut être sujet à changement sans préavis. Les exemples de photos dans ce manuel peuvent différer du produit réel.

Returnstar réserve le droit de facturer les frais à tout moment pour un produit de remplacement, la révision et la mise à jour. Les informations contenues dans ce manuel sont sujettes à changement régulier sans préavis. Returnstar fera aucune garantie à l'égard de ce produit et décline toute garantie, expresse ou implicite, de qualité marchande et d'adéquation à un usage particulier.

### **Avis sur les marques**

Returnstar et IQBoard sont des marques déposées de Returnstar Technology Group Co. Interactive, Ltd. Windows est une marque déposée de Microsoft Corporation.

### **Recyclage**

Retournez toujours vos produits électroniques, batteries utilisées, et les matériaux d'emballage à une collecte de tri sélectif. De cette façon vous aider à prévenir l'élimination incontrôlée des déchets et promotion du recyclage des matériaux.

### **Exigences en matière de température et d'humidité**

Stockage :

Température: -40 ° C ~ 60 ° C Humidité: 0% ~ 95%

Utilisation :

Température:  $0^{\circ}$  C ~ 40  $^{\circ}$  C Humidité: 15% ~ 85%

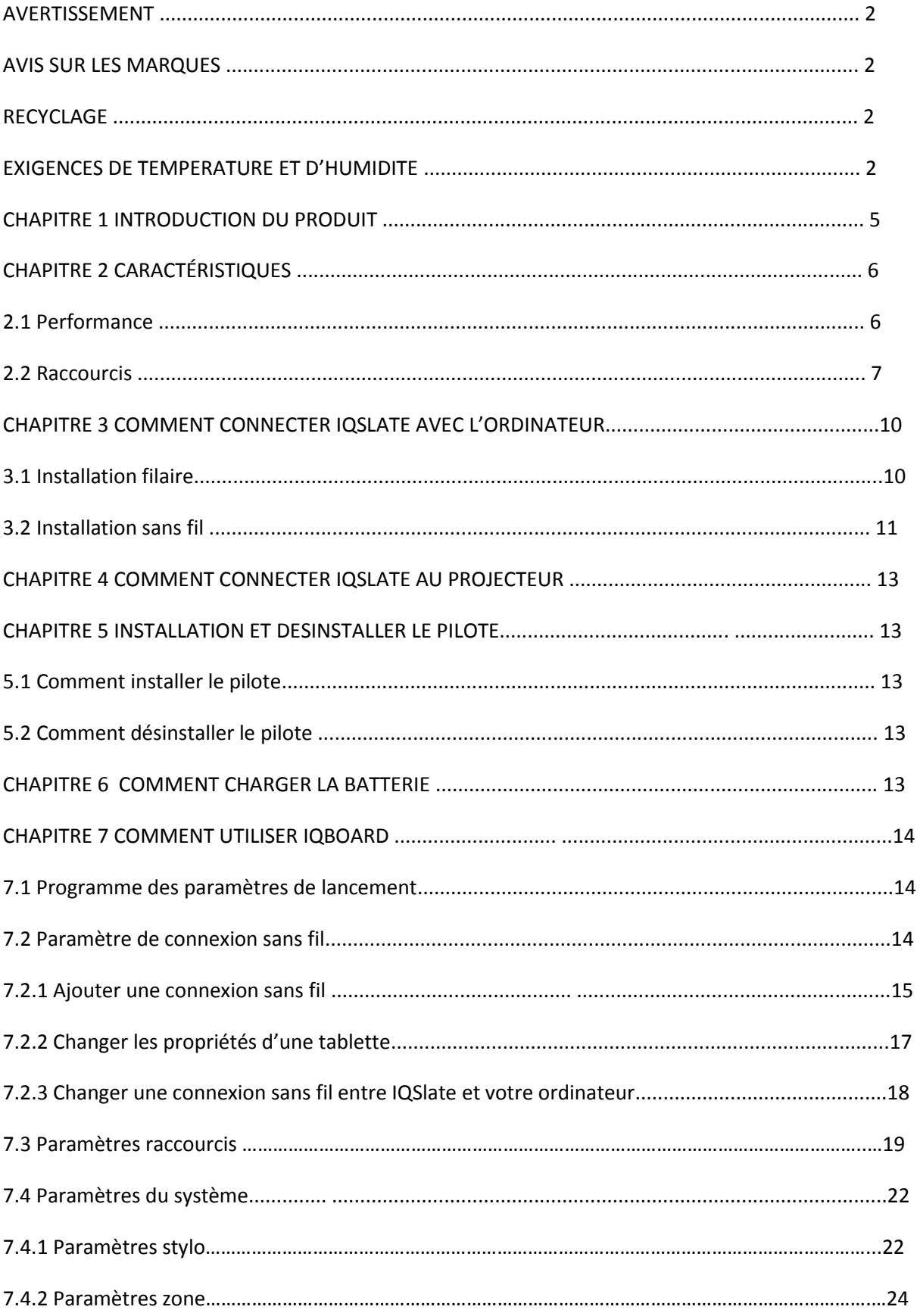

# **MENU**

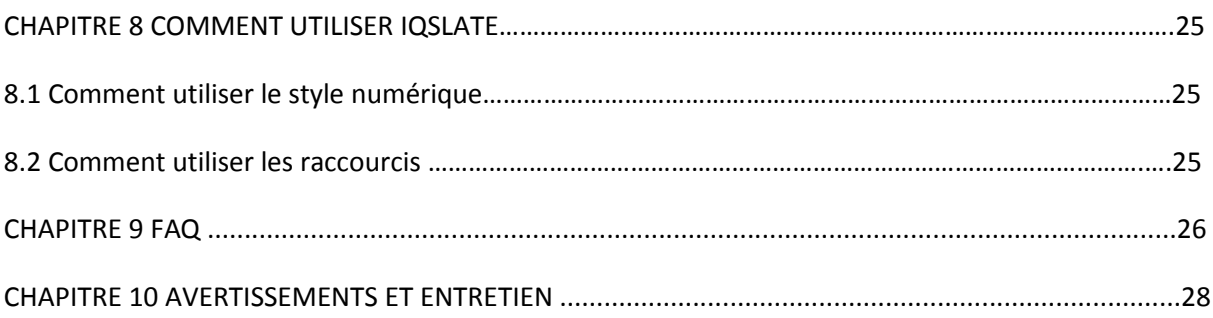

# **Chapitre 1 Introduction au produit**

IQSlate est notre tablette interactive sans fil qui vous permet une interactivité sans fil avec votre ordinateur ou tableau blanc interactif. Vous pouvez utiliser le stylo numérique interactif pour exécuter des fonctions de la souris, écrire des notes ou contrôler les programmes d'ordinateur directement sur la zone active de la tablette. IQSlate a les caractéristiques suivantes:

#### **Enseigner partout où vous voulez**

IQSlate est assez petit pour être tenu facilement dans la main. L'enseignant peut interagir avec un ordinateur ou un tableau blanc interactif de n'importe où dans la salle de classe.

#### **Impliquer tous les élèves**

Avec IQSlate, l'enseignant peut affecter un ou plusieurs étudiants pour démontrer ou répondre à une question directement à partir de leurs sièges.

#### **Enregistrez votre travail**

IQSlate peut enregistrer votre travail dans un fichier modifiable, à partir d'une seule lettre jusqu'à la totalité du cours.

#### **Créer de l'art numérique**

IQSlate rend votre ordinateur tel votre toile, qui vous permet de libérer votre créativité numérique en appuyant simplement sur la pointe du stylet sur la tablette.

#### **Façon naturelle de travailler**

IQSlate vous donne un supplément à l'entrée clavier et permet de réduire le stress lié à la souris sur vos mains et vos poignets. Vous pouvez utiliser IQSlate pour prendre des notes manuscrites, signer votre nom ou discuter avec vos amis.

# **Chapitre 2 Spécification**

# **2.1 Performance**

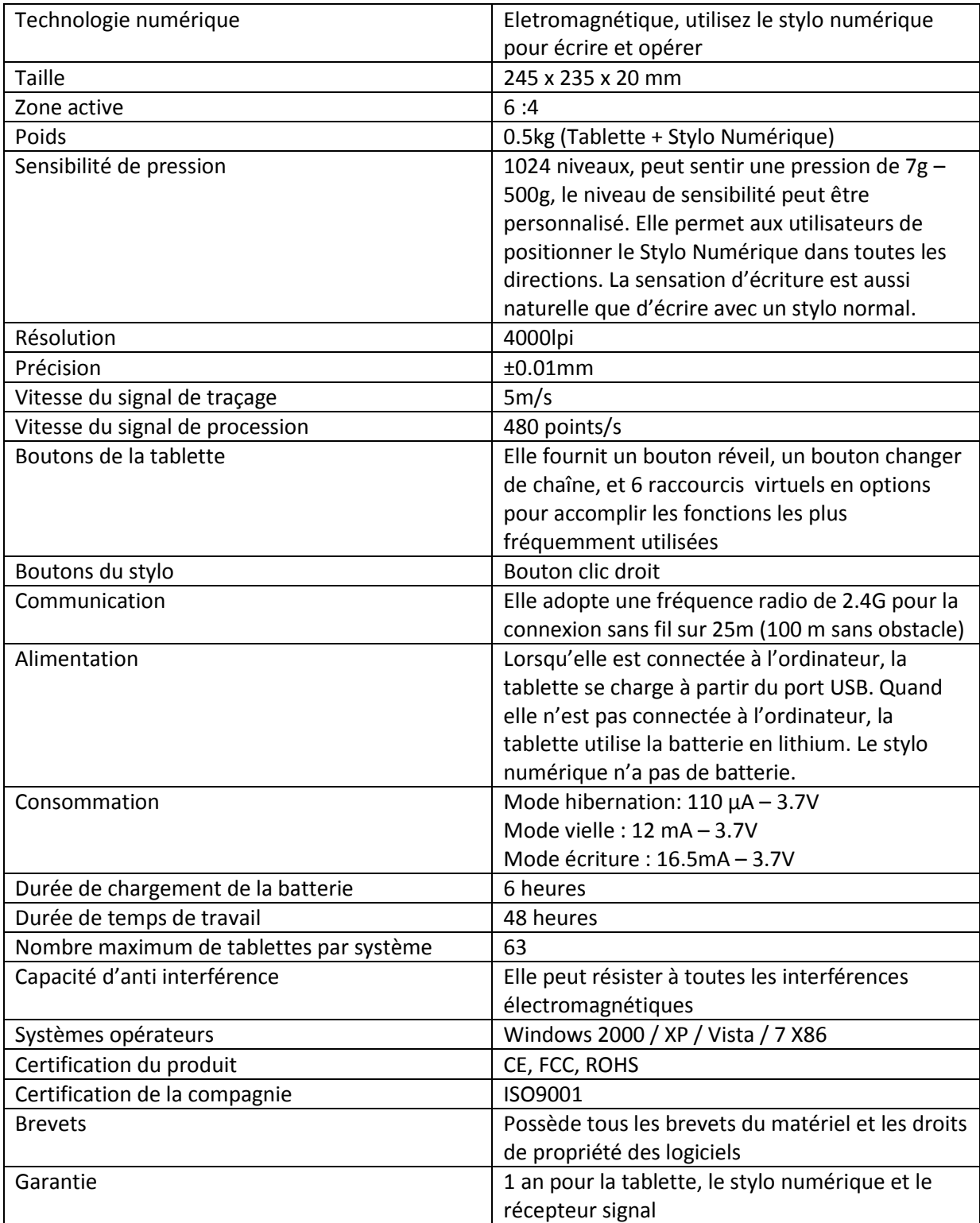

# **2.2 Liste des parties**

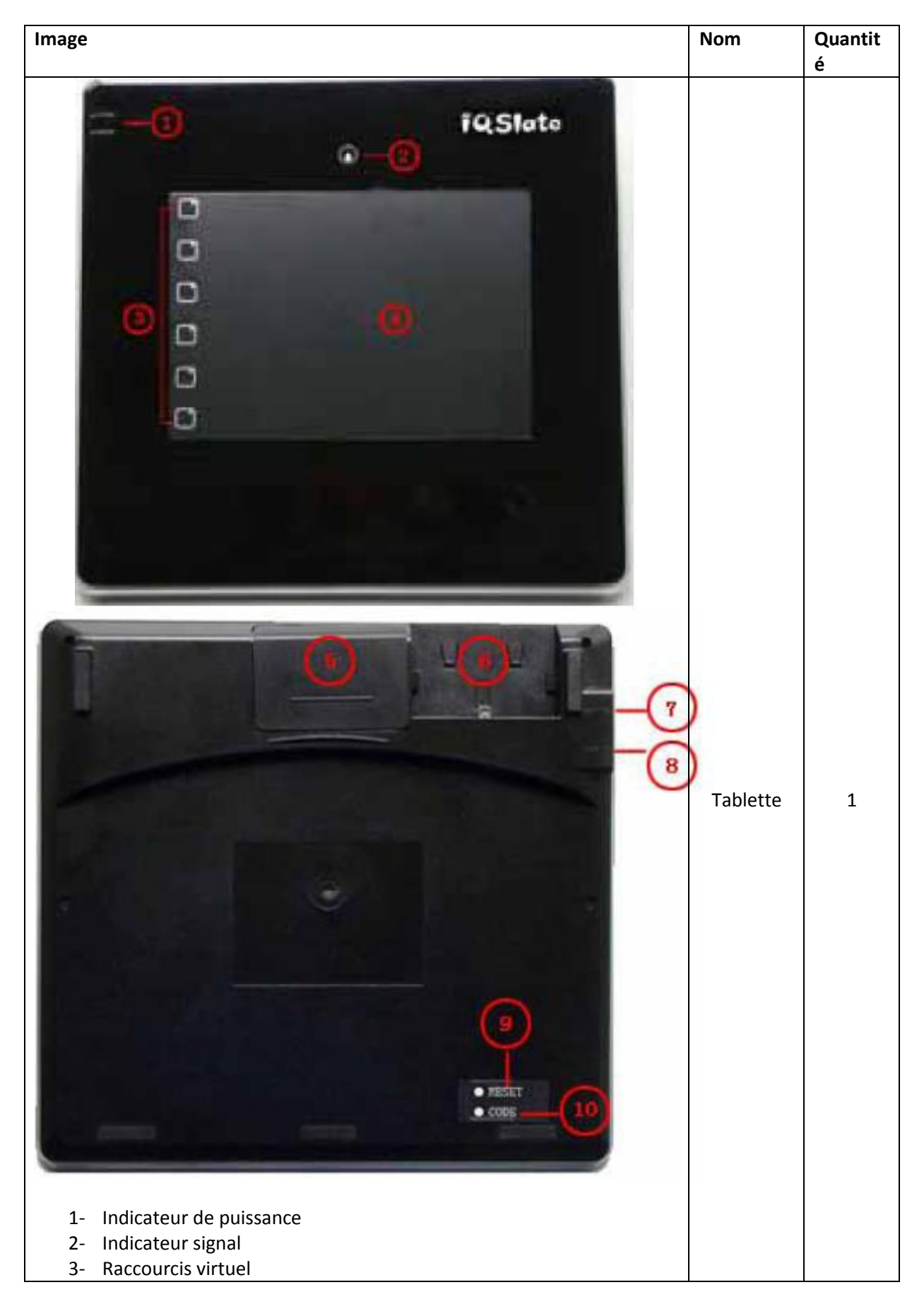

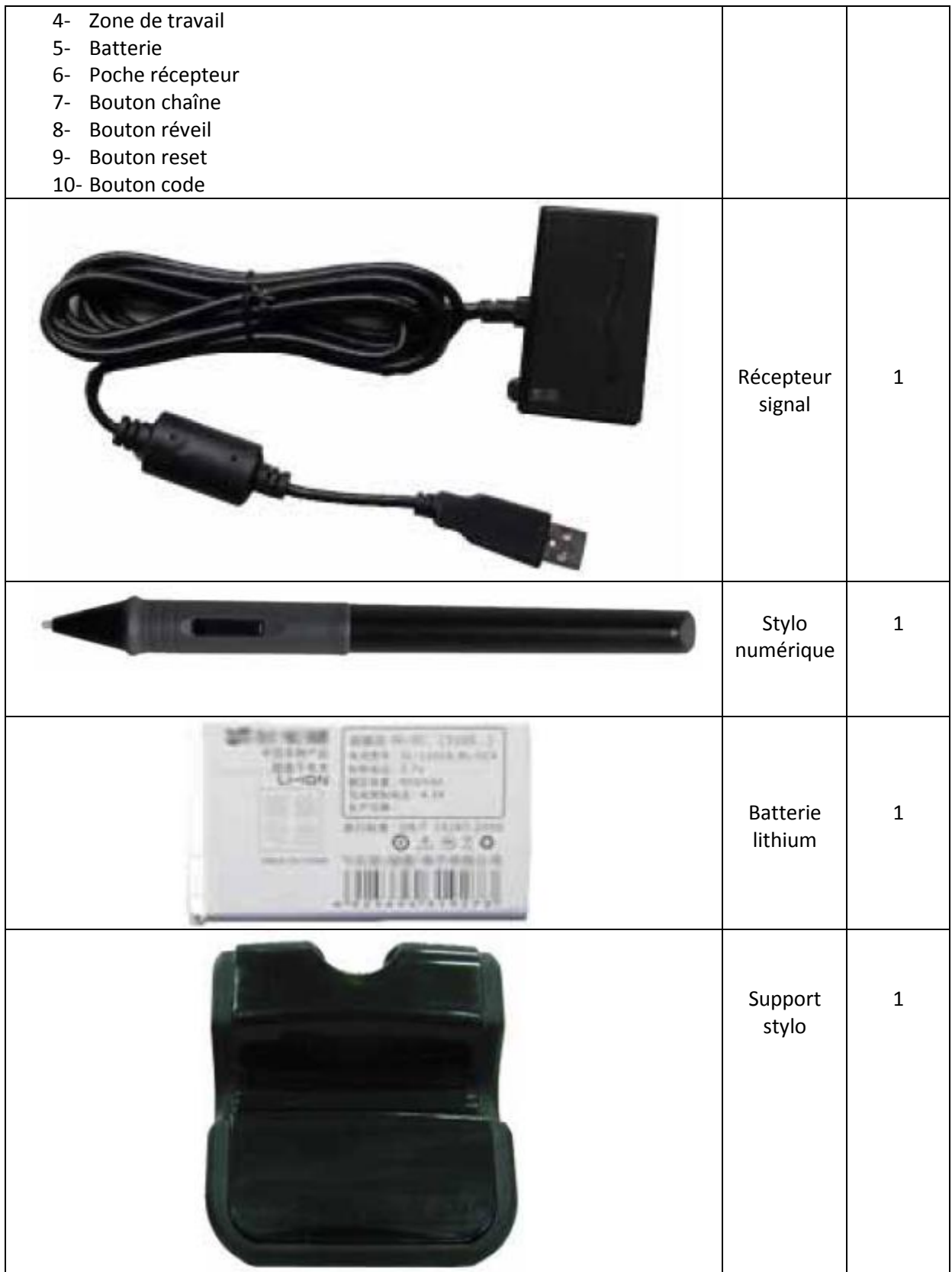

#### Note :

1. La batterie n'est pas charger quand elle quitte la production. Vous feriez mieux de la charger

en utilisant le chargeur externe lorsque vous l'utilisez pour la première fois. Après vous n'aurez plus qu'à insérer la batterie dans la chambre prévue à cette effet sur IQSlate pour charger IQSlate avec l'ordinateur.

2. Vous devez acheter un chargeur externe par vous-même.

# Chapitre 3 Comment connecter IQSlate à l'ordinateur

Le récepteur signal d'IQSlate est utilisé pour communiquer avec votre ordinateur. Vous pouvez connecter IQSlate et votre ordinateur de manière filaire ou sans fil.

### **3.1 Connexion filaire**

Etape 1. Insérez le terminal USB du récepteur signal dans un port USB de votre ordinateur.

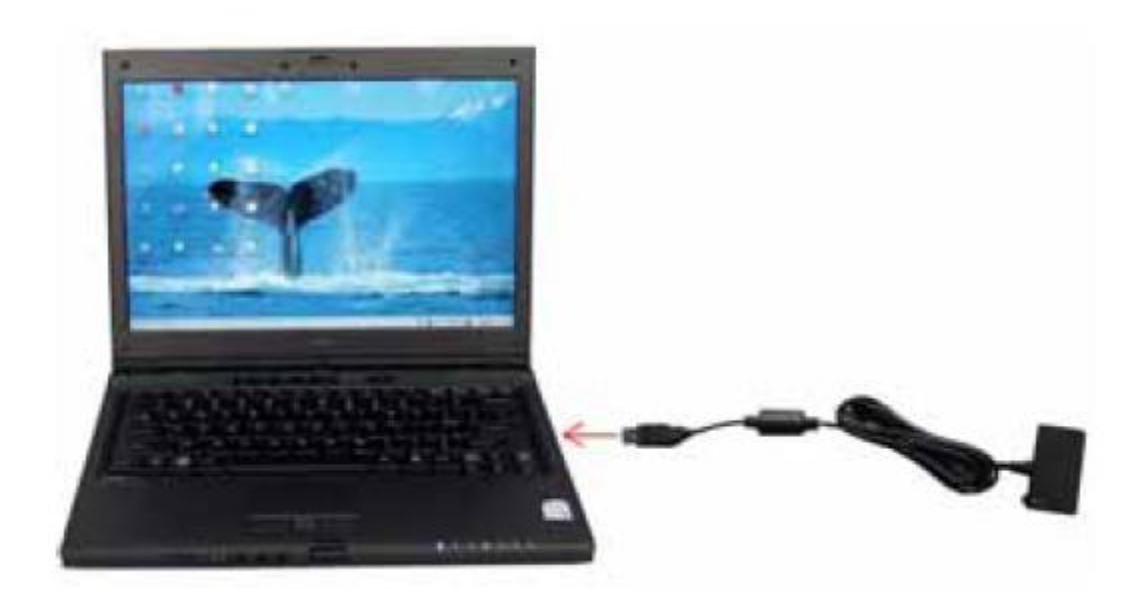

Etape 2. Insérez le récepteur signal dans la poche récepteur de l'arrière d'IQSlate

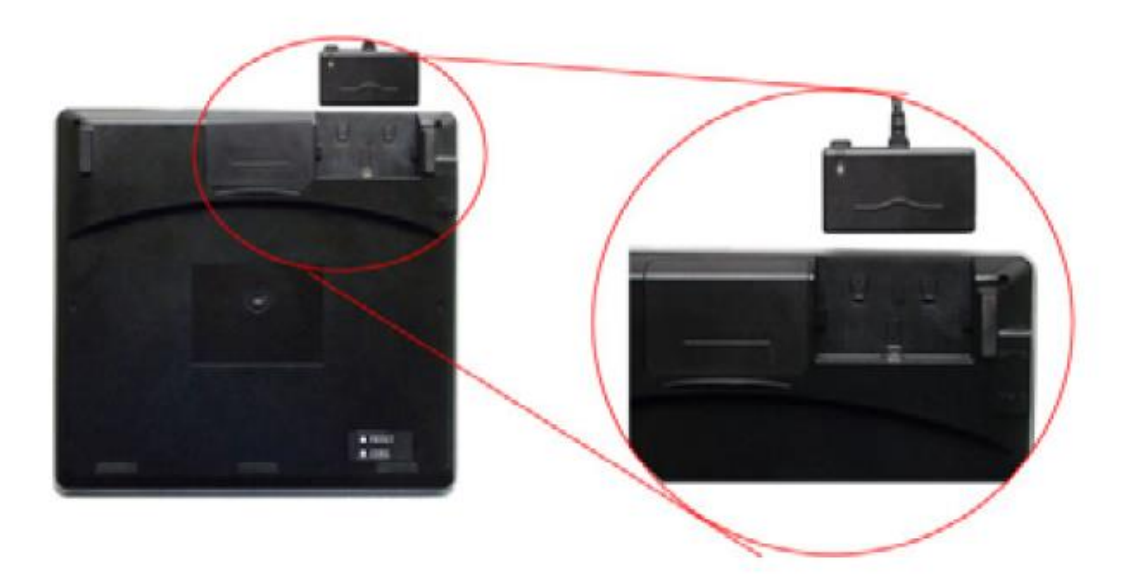

Etape 3. Si c'est la première fois que vous utilisez IQSlate sur votre ordinateur, vous devez installer le pilote. Ensuite vous pouvez commencer à utiliser IQSlate.

### **3.2 Connexion sans fil**

Etape 1. Ouvrez la chambre de la batterie et insérez la dans la bonne direction, comme indiquez sur la photo ci-dessous.

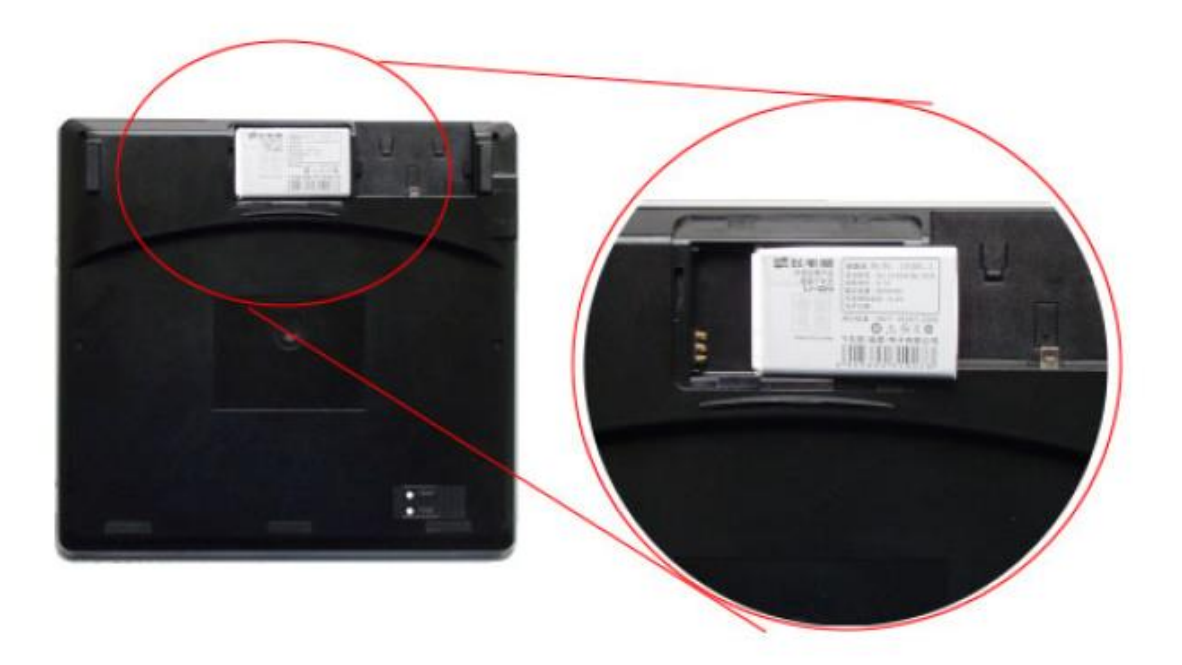

Etape 2. Fermez le couvercle de la chambre de la batterie.

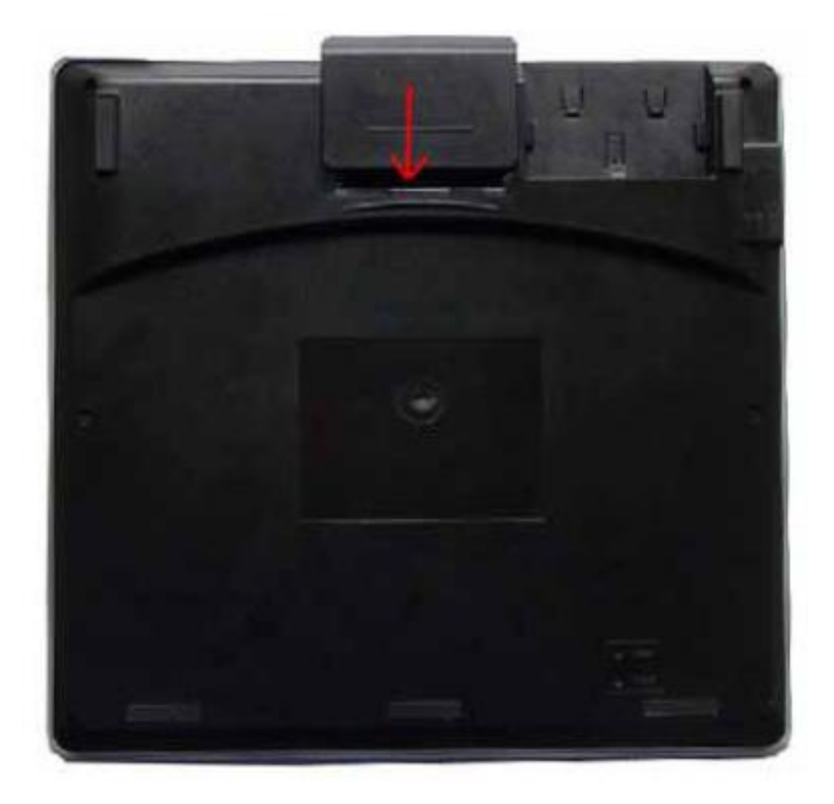

Etape 3. Insérez le terminal USB du récepteur signal dans un port USB de votre ordinateur. Vous n'avez pas besoin d'insérer le récepteur signal dans la prise récepteur de l'IQSlate.

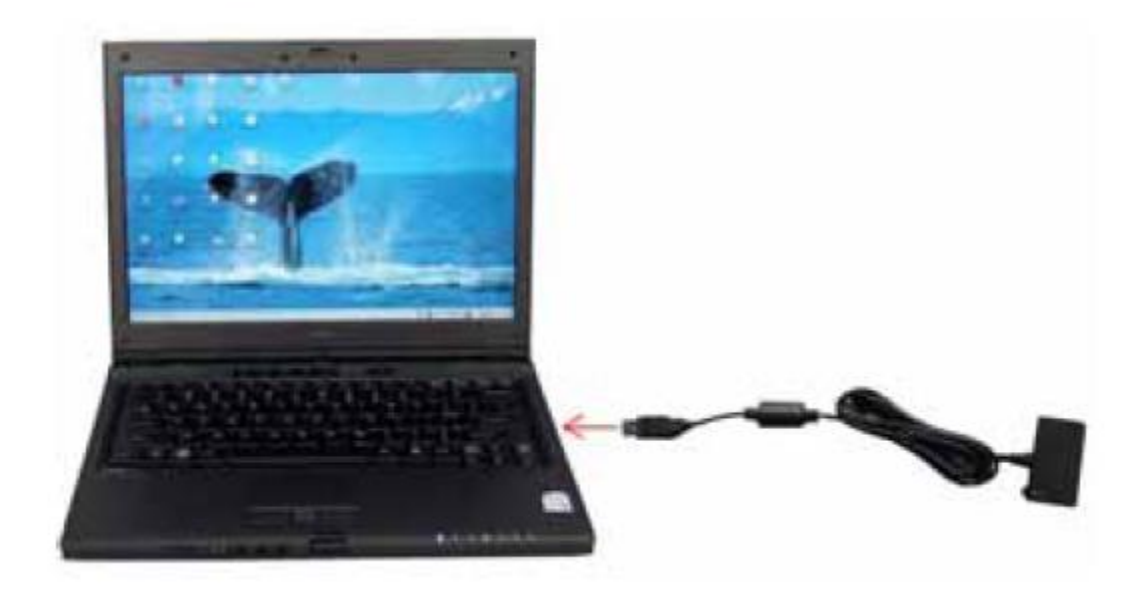

Etape 4. Si c'est la première fois que vous utilisez IQSlate sur votre ordinateur, vous devez installer le pilote. Ensuite vous pouvez commencer à utiliser IQSlate.

# **Chapitre 4 Comment connecter IQSlate avec le projecteur**

IQSlate peut fonctionner avec un tableau blanc, un projecteur et une télévision LCD. Dans le cas où vous souhaitez utiliser le projecteur, allumez le projecteur après la connexion, et réglez-le pour que son image de projection rentre dans la zone de projection et soit centrée. Ensuite, utilisez la fonction trapèze de rectification du projecteur pour rendre l'image de projection carré.

Note : Veuillez ne pas placer les câbles sur le sol pour éviter de trébucher. Si vous avez à le faire, veuillez les attacher et les signalez sur le sol avec du ruban adhésif coloré.

# **Chapitre 5 Comment installer et désinstaller le pilote**

### **5.1 Comment installer le pilote**

Lancez « IQSlate Drivers.exe » sur le CD d'installation, et installer le pilote comme montré sur les instructions à l'écran. Après que le processus d'installation soit terminé, veuillez redémarrer votre ordinateur.

### **5.2 Comment désinstaller le pilote**

Sélectionnez « Démarrer > Programmes > Pilotes IQSlate > Désinstaller » pour désinstaller le pilote. Vous pouvez aussi ouvrir le panneau de contrôle, sélectionnez « Ajouter/Déplacer Programmes », et dans la liste des programmes installés courants, sélectionnez « Pilotes IQSlate », puis cliquez sur « Changer/Déplacer » pour déplacer le pilote et le programme d'orientation.

# **Chapitre 6 Comment charger la batterie**

IQSlate utilise une batterie au lithium rechargeable comme source d'énergie sans fil. Il est conseillé de recharger complètement la batterie avant d'utiliser IQSlate. Charger IQSlate est simple. Vous avez seulement besoin de connecter IQSlate avec votre ordinateur. IQSlate prendra environ 6 heures pour se recharger.

Si vous avez installé pilote IQSlate sur votre ordinateur, lorsque vous vous connectez IQSlate avec votre ordinateur, le témoin d'alimentation indique l'état de la batterie, comme suit:

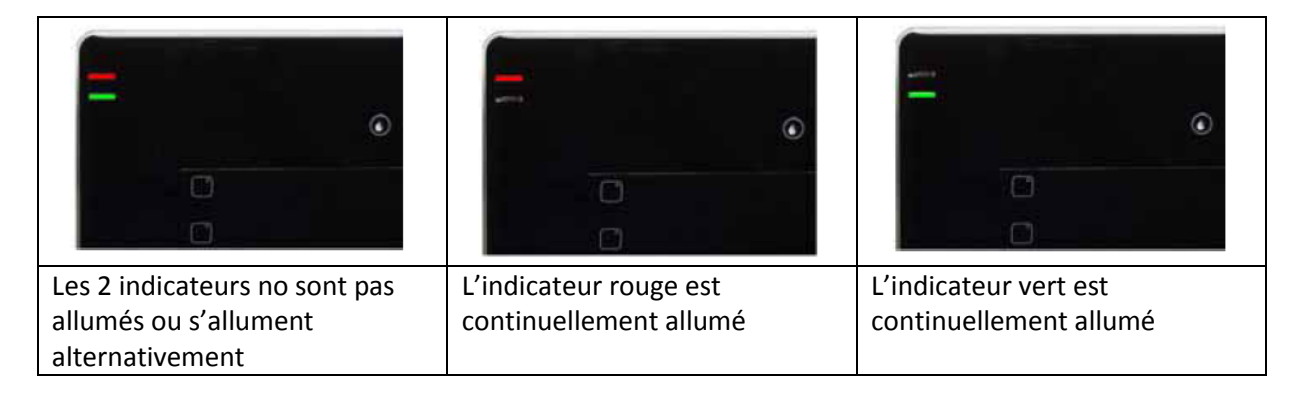

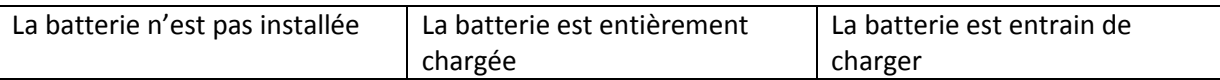

# **Chapitre 7 Comment personnaliser IQSlate**

Après avoir installé le pilote IQSlate sur votre ordinateur, vous pouvez personnaliser la façon dont le stylo numérique ou la tablette fonctionnent. Ce chapitre décrit comment créer une connexion sans fil entre votre ordinateur et IQSlate, et comment ajuster les paramètres de votre tablette et stylo numérique.

### **7.1 Programme des paramètres de lancement**

Étape 1. Sélectionnez "Démarrer> Programmes> Pilotes IQSlate > Pilotes IQSlate", ou double-cliquez sur "Pilotes IQSlate" sur le bureau, l'icône la barre des tâches IQSlate apparaît.

Étape 2. Faites un clic-droit sur l'icône de la barre de tâches IQSlate, le menu de réglages apparaît.

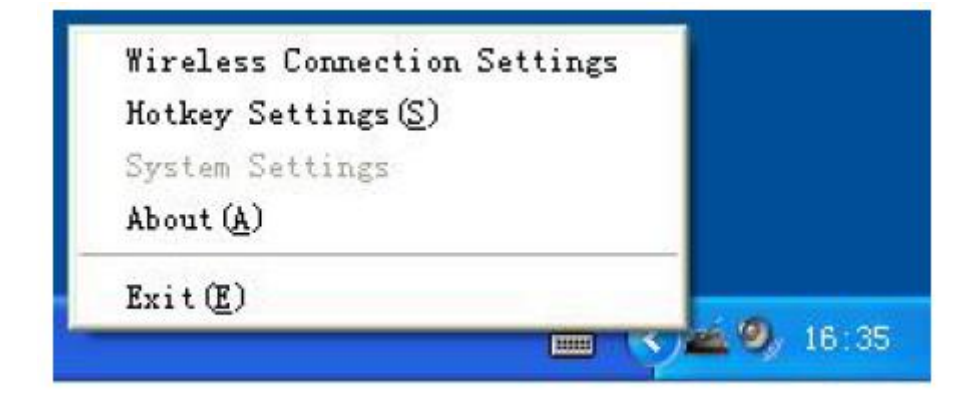

### **7.2 Paramètres connexion sans fil**

Cliquez sur "Paramètres de connexion sans fil" dans le menu d'icône de la barre de tâche pour entrer dans la fenêtre de Paramètres de connexion sans fil. Ici, vous pouvez ajuster la connexion sans fil entre votre ordinateur et IQSlate.

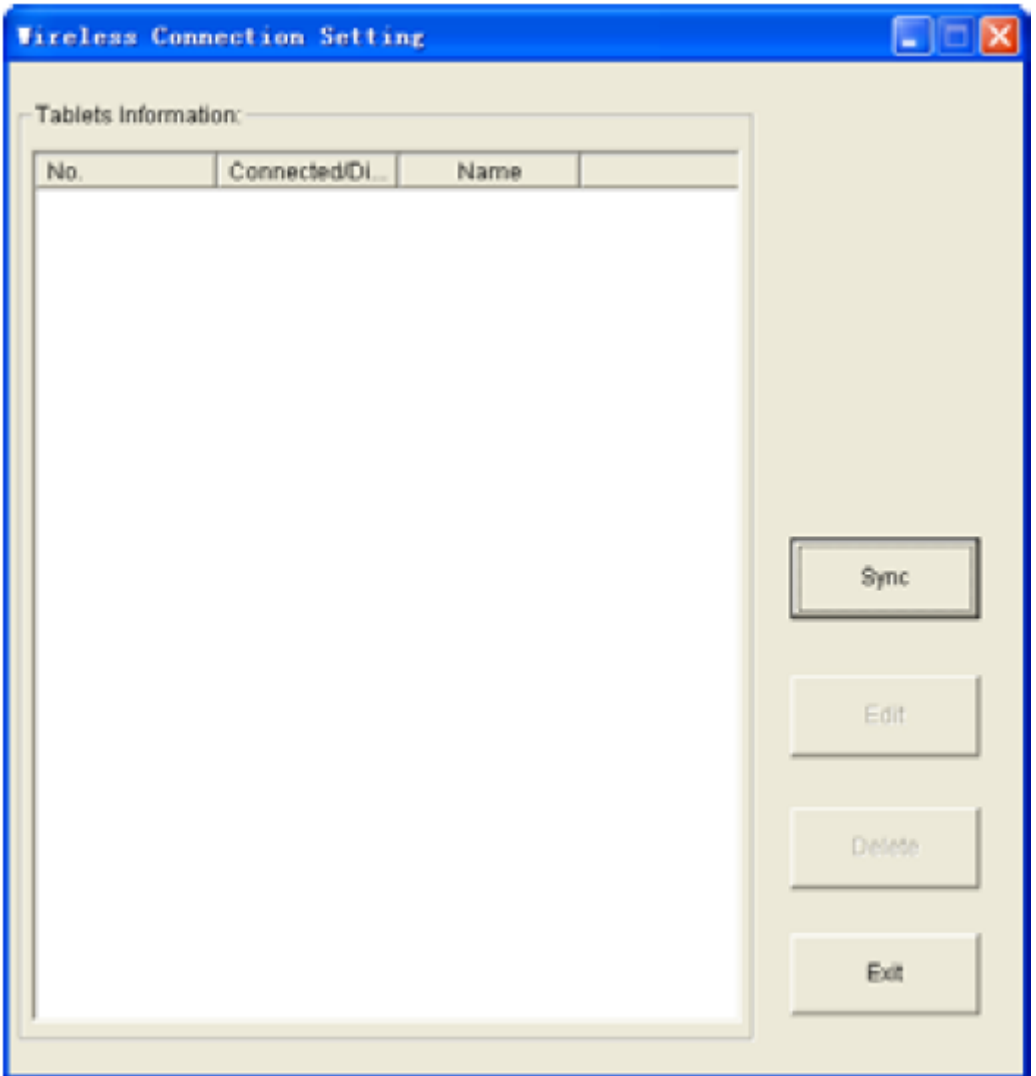

# **7.2.1 Ajouter une connexion sans fil**

Etape 1. Si vous voulez connecter une tablette avec plusieurs récepteurs signaux, vous devez cliquer sur « Sync » en premier pour prévenir les interférences de signal. Sinon, vous pouvez sauter cette étape.

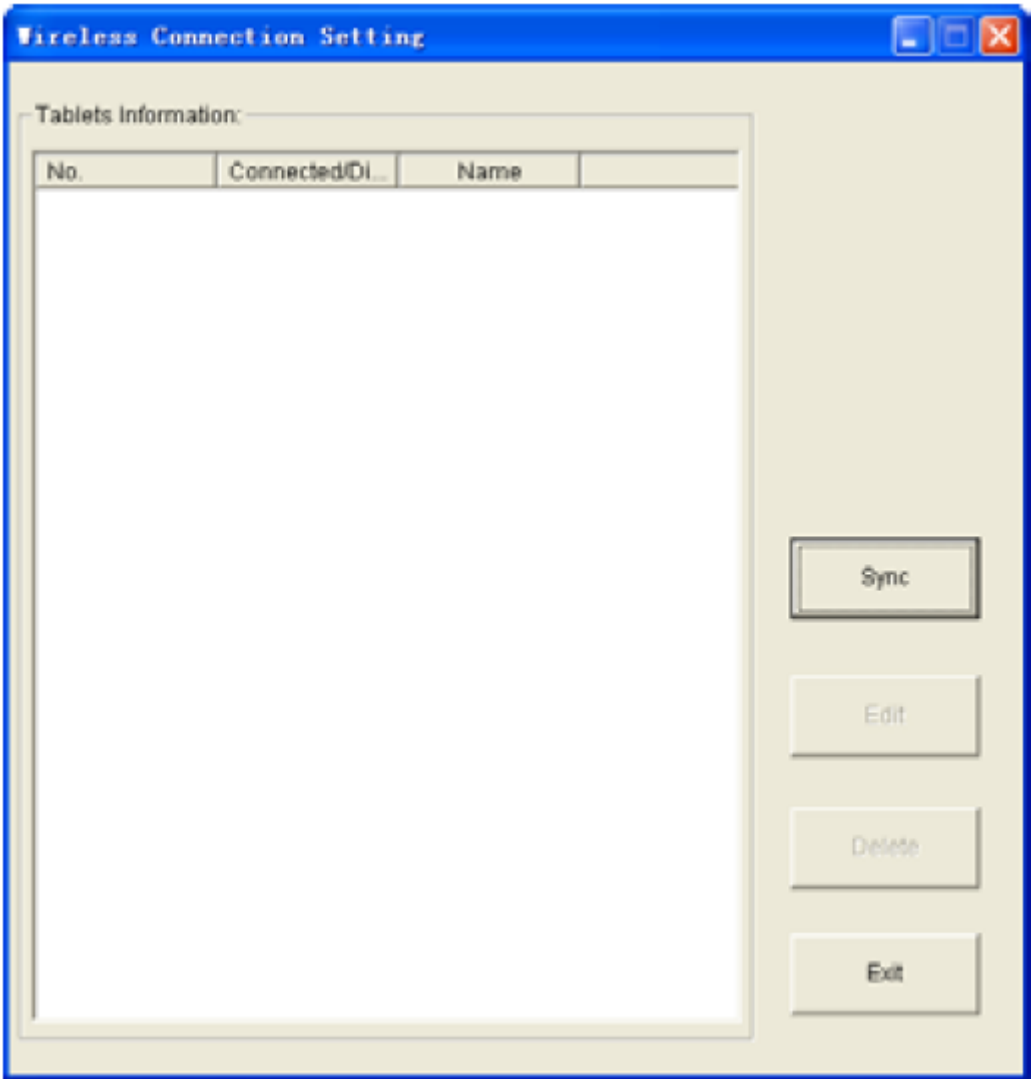

Etape 2. Appuyez et maintenez le bouton sur le récepteur signal pendant 3 secondes, jusqu'à ce que l'indicateur du récepteur signal clignote.

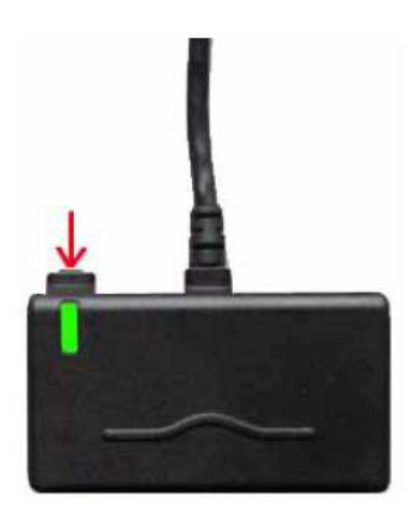

Etape 3. Lorsque l'indicateur sur le Récepteur Signal clignote, utilisez le stylo numérique pour appuyer sur le bouton « Code » sur l'arrière du tableau. La fenêtre suivante d'ajout de tablette apparait.

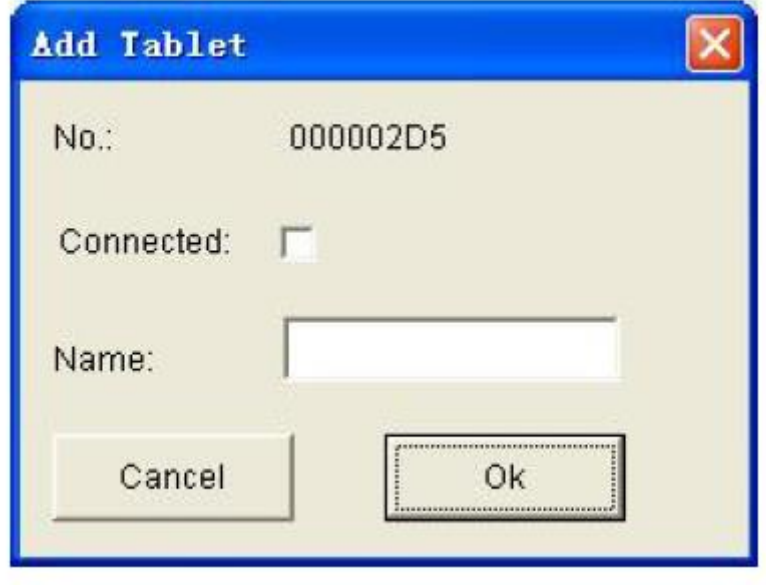

#### Note :

1. L'indicateur ne clignotera que pendant 15 secondes, s'il vous plaît terminer l'étape 3 dans ce délai. Sinon, veuillez refaire l'étape 2.

2. Dans le cas où la batterie n'est pas installée ou la tablette est en état d'hibernation, la fenêtre Ajout d'une Tablette n'apparaîtra pas. S'il vous plaît vérifier la batterie, et appuyez sur le bouton "Réveil" sur le côté gauche de la tablette ou appuyez sur le bouton "Réinitialiser" en bas à droite de la tablette à l'arrière pour réinitialiser la tablette. Puis refaites l'étape 2.

3. Quand il y a une interférence de signal, la fenêtre Ajout d'une Tablette peut ne pas apparaître. S'il vous plaît insérer le récepteur de signal dans la prise du récepteur à l'arrière d'IQSlate, et appuyez sur la touche "Chaine" sur le côté gauche de la tablette pour changer le canal de la tablette. Puis débranchez le récepteur de signal et de la tablette, et refaites l'étape 2.

Etape 4. Dans la fenêtre Ajouter une tablette, cochez la case "Connecter", et entrez un nom pour la tablette, puis cliquez sur "OK". Cette tablette apparaît dans la liste des tablettes. Si vous souhaitez ajouter d'autres tablettes, répétez les étapes ci-dessus.

Note :

- 1. Un récepteur signal peut connecter jusqu'à 63 tablettes.
- 2. Pour prévenir les interférences de signal, veuillez connecter seulement un récepteur signal à un ordinateur

### **7.2.2 Changer les propriétés d'une tablette**

Étape 1. Lorsque le récepteur de signal est connecté à votre ordinateur, sélectionnez une tablette dans la liste de la tablette.

Étape 2. Cliquez sur le bouton "Modifier", et changer le nom de la tablette et l'état de connexion.

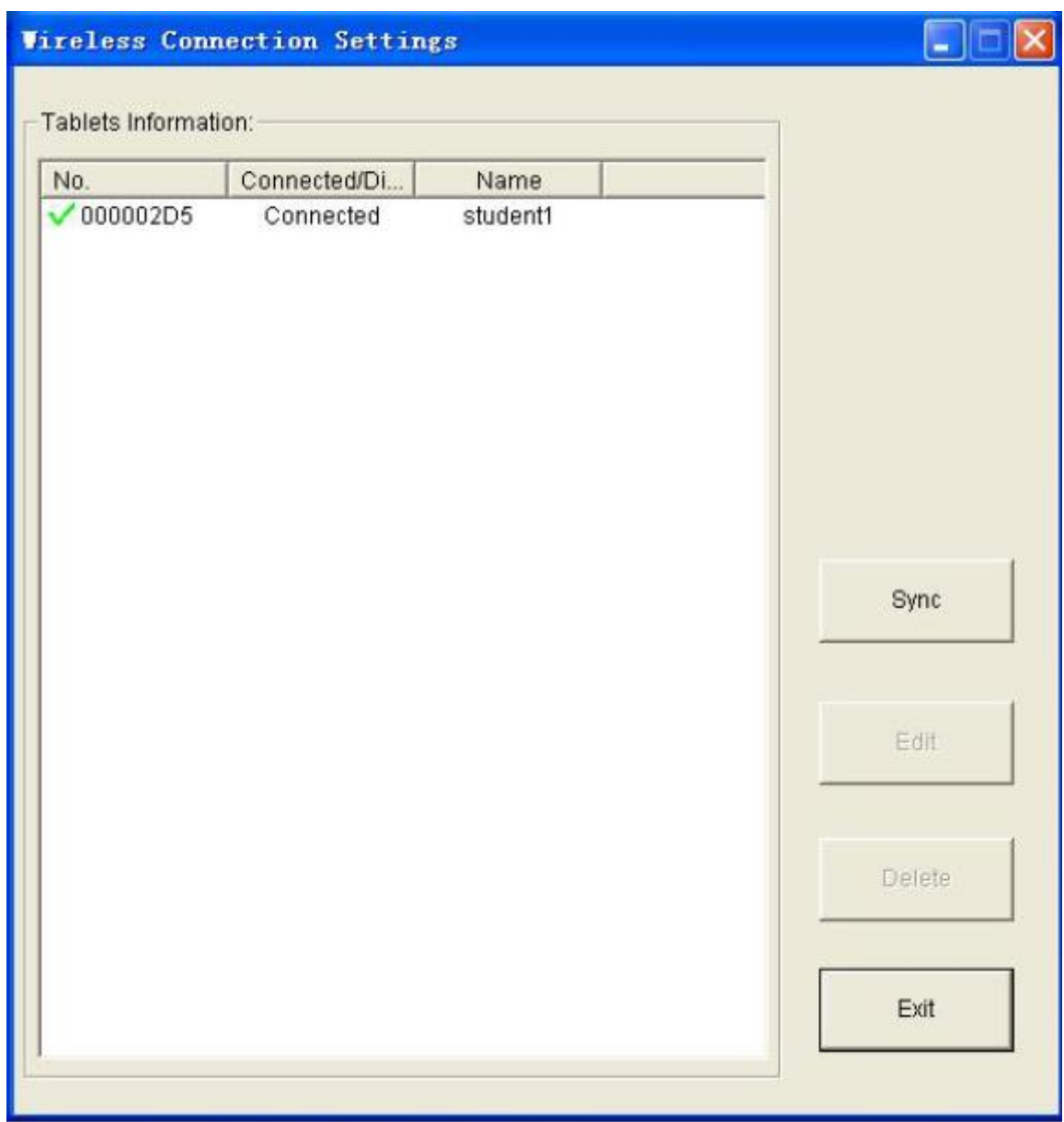

# **7.2.3 Déplacer nue connexion sans fil entre IQSlate et votre ordinateur**

Étape 1. Lorsque le récepteur de signal est connecté à votre ordinateur, sélectionnez une ou plusieurs tablettes dans la liste de tablettes.

Étape 2. Cliquez sur le bouton "Supprimer" pour supprimer la connexion sans fil entre ces tablettes et votre ordinateur, et supprimer ces tablettes dans la liste de tablettes.

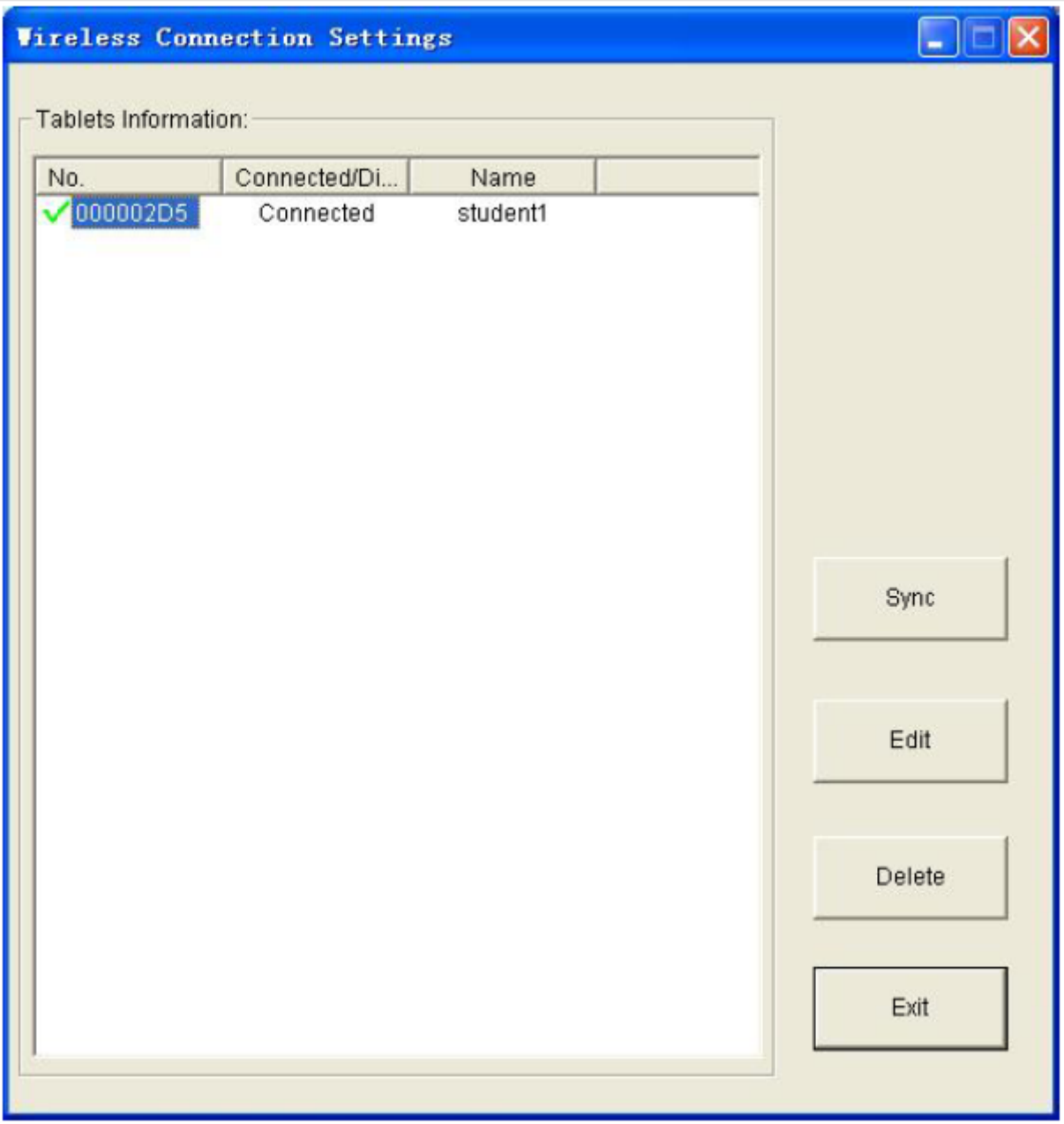

### **7.3 Paramètres raccourcis**

IQSlate a 6 touches de raccourci sur le côté gauche de la zone de travail pour atteindre les fonctions fréquemment utilisées du logiciel IQBoard. Les fonctions par défaut des raccourcis sont : Ajouter une page, Enregistrer le fichier, Page précédente, Page suivante, Souris, Crayon noir, Crayon rouge, Crayon bleu, Crayon vert, Gomme, Loupe, Révéler l'écran, Projecteur, et Démarrer.

Vous pouvez également personnaliser les fonctions de ces touches de raccourci. Les étapes d'opération sont les suivantes:

Étape 1. Cliquez sur "Paramètres Raccourcis" dans le menu icône de la barre de tâche. La fenêtre Paramètres de raccourci apparaît.

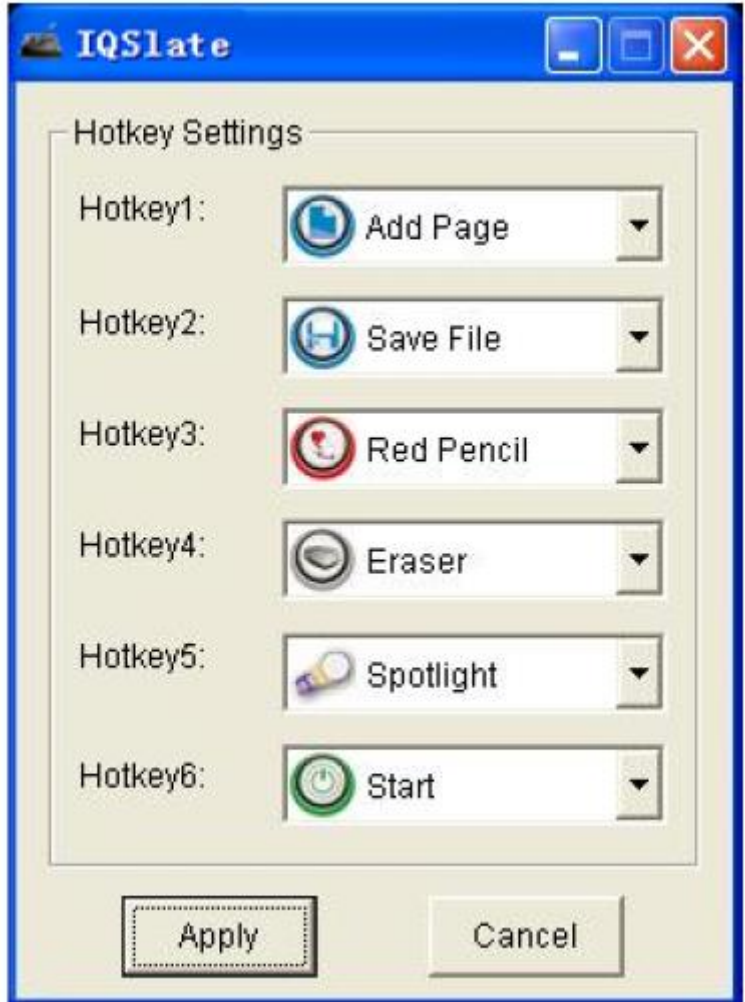

Etape 2. Sélectionnez une fonction dans le menu déroulant pour chaque raccourcis, et cliquez sur « Appliquer »

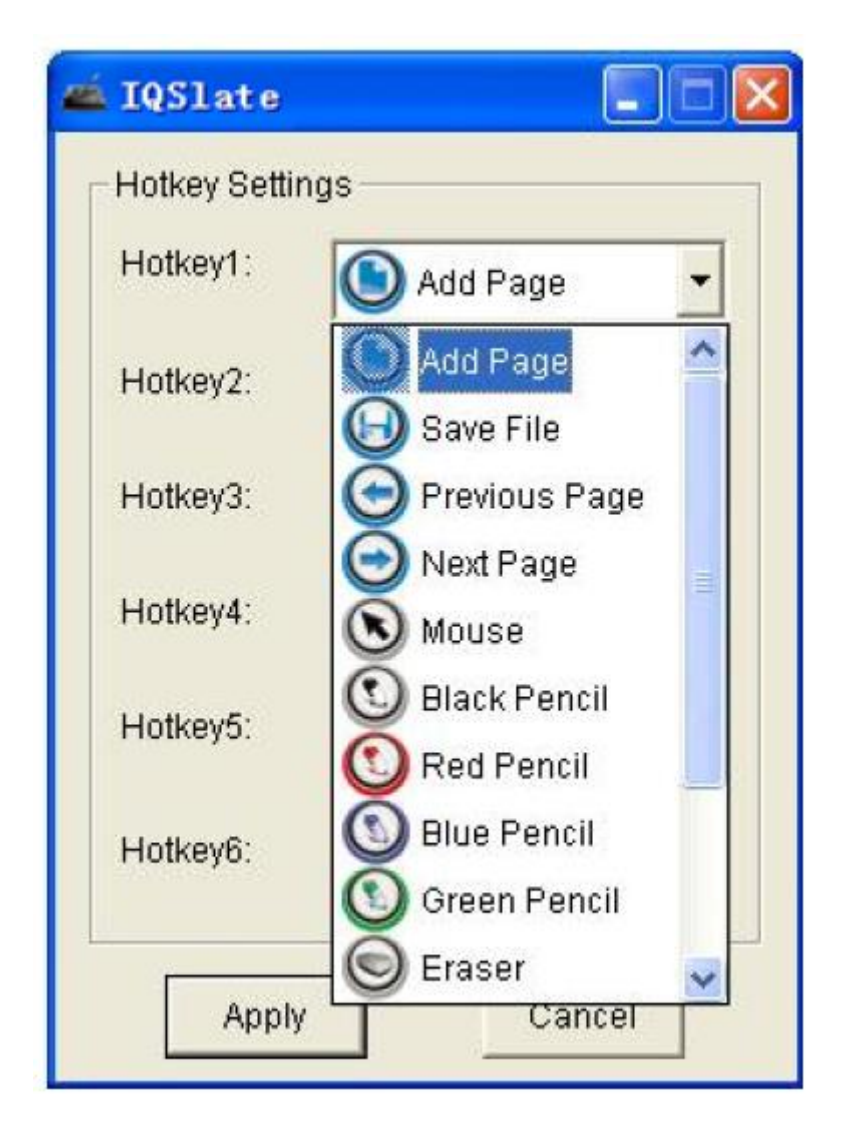

Voici la brève explication de ces fonctions.

**Ajouter une page:** Dans le mode Windows, appuyez sur cette touche pour effacer toutes les annotations sur l'écran. En mode libre, appuyez sur cette touche pour ajouter une nouvelle page dans le fichier "cdf" actuel.

**Enregistrer le fichier:** En mode Windows, appuyez sur cette touche pour enregistrer toutes les annotations à l'écran sur une page dans le fichier actuel. En mode libre, appuyez sur cette touche pour enregistrer le fichier actuel en format « cdf ».

**Page précédente:** Appuyez sur cette touche pour aller à la page précédente.

**Page suivante:** Appuyez sur cette touche pour aller à la page suivante.

**Souris:** Appuyez sur cette touche, vous pouvez utiliser le stylo numérique pour réaliser les fonctions de la souris sur la tablette, comme cliquer, double-cliquer et glisser.

**Crayon noire:** Appuyez sur cette touche, vous pouvez utiliser l'outil Crayon pour écrire sur la tablette en couleur noire.

**Crayon Rouge:** Appuyez sur cette touche, vous pouvez utiliser l'outil Crayon pour écrire sur la tablette de couleur rouge.

**Crayon bleu**: Appuyez sur cette touche, vous pouvez utiliser l'outil Crayon pour écrire sur la tablette en bleu.

**Crayon vert:** Appuyez sur cette touche, vous pouvez utiliser l'outil Crayon pour écrire sur la tablette de couleur verte.

**Effaceur:** Appuyez sur cette touche, vous pouvez effacer à l'aide d'une gomme normale pour effacer des outils de dessin à main levée.

**Magnifier:** Appuyez sur cette touche pour agrandir des parties de l'écran.

**Révéler l'écran:** Appuyez sur cette touche pour couvrir et révéler les informations sur votre écran.

**Projecteur**: Appuyez sur cette touche pour attirer l'attention sur une zone de l'écran.

**Démarrer:** Appuyer sur cette touche pour démarrer le logiciel IQBoard.

Note :

- 1. A l'exception de la touche « Démarrer » , tous les raccourcis sont fonctionnels seulement après que le logiciel IQBoard est démarré.
- 2. Veuillez-vous référer au manuel utilisateur du logiciel IQBoard pour les détails de chaque fonction.

### 7.4 Paramètres systèmes

Les paramètres système inclus les paramètres stylo et les paramètres zone. Ici vous pouvez personnaliser le stylo numérique et la zone de travail.

### **7.4.1 Paramètres stylo**

Pour rendre le stylo numérique plus agréable à utiliser, vous pouvez personnaliser la sensibilité de la pointe, la vitesse du double-clic et la fonction clic droit.

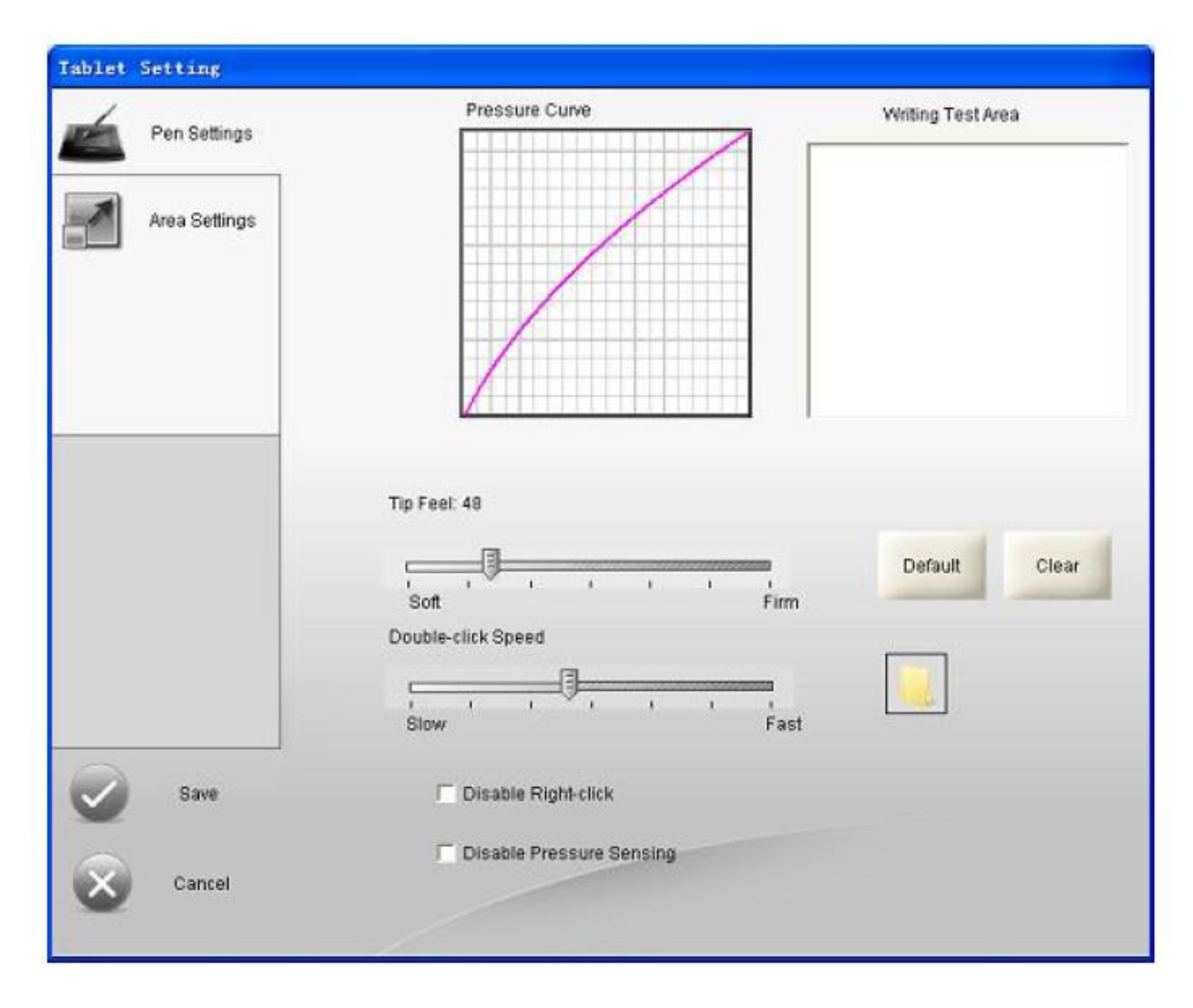

#### **Sensibilité de la pointe**

Déplacez le curseur de la sensibilité de la pointe pour personnaliser la pression nécessaire pour cliquer ou écrire.

Après avoir réglé la sensibilité de la pointe, vous pouvez essayer d'écrire dans la zone de test d'expression écrite. Cliquez sur "Défaut" pour réinitialiser la sensibilité de la pointe à la valeur par défaut. Cliquez sur "Effacer" pour effacer le contenu de la zone de test d'écriture.

#### **Vitesse du double clic**

Faites glisser le curseur de vitesse du double-clic pour régler la vitesse à laquelle vous voulez cliquer. Un paramètre de plus grande taille facilite le double-clic. Testez la configuration en double-cliquant sur l'icône du dossier.

#### **Désactiver le clic droit**

Cochez la case de "Désactiver le clic droit" pour désactiver la fonction clic-droit du stylo numérique.

#### **Désactiver la détection de pression**

Cochez la case de "Désactiver la détection de pression" pour désactiver la fonction de détection de pression du stylo numérique.

### **7.4.2 Paramètres de la zone**

Les Paramètres de la zone vous permettent de définir la relation entre le mouvement du stylet sur la surface de la tablette et le mouvement du curseur sur l'écran. Vous pouvez utiliser toute ou une partie de la tablette comme zone de travail vers un écran entier, ou utilisez toute la zone de travail de la tablette vers un écran partiel.

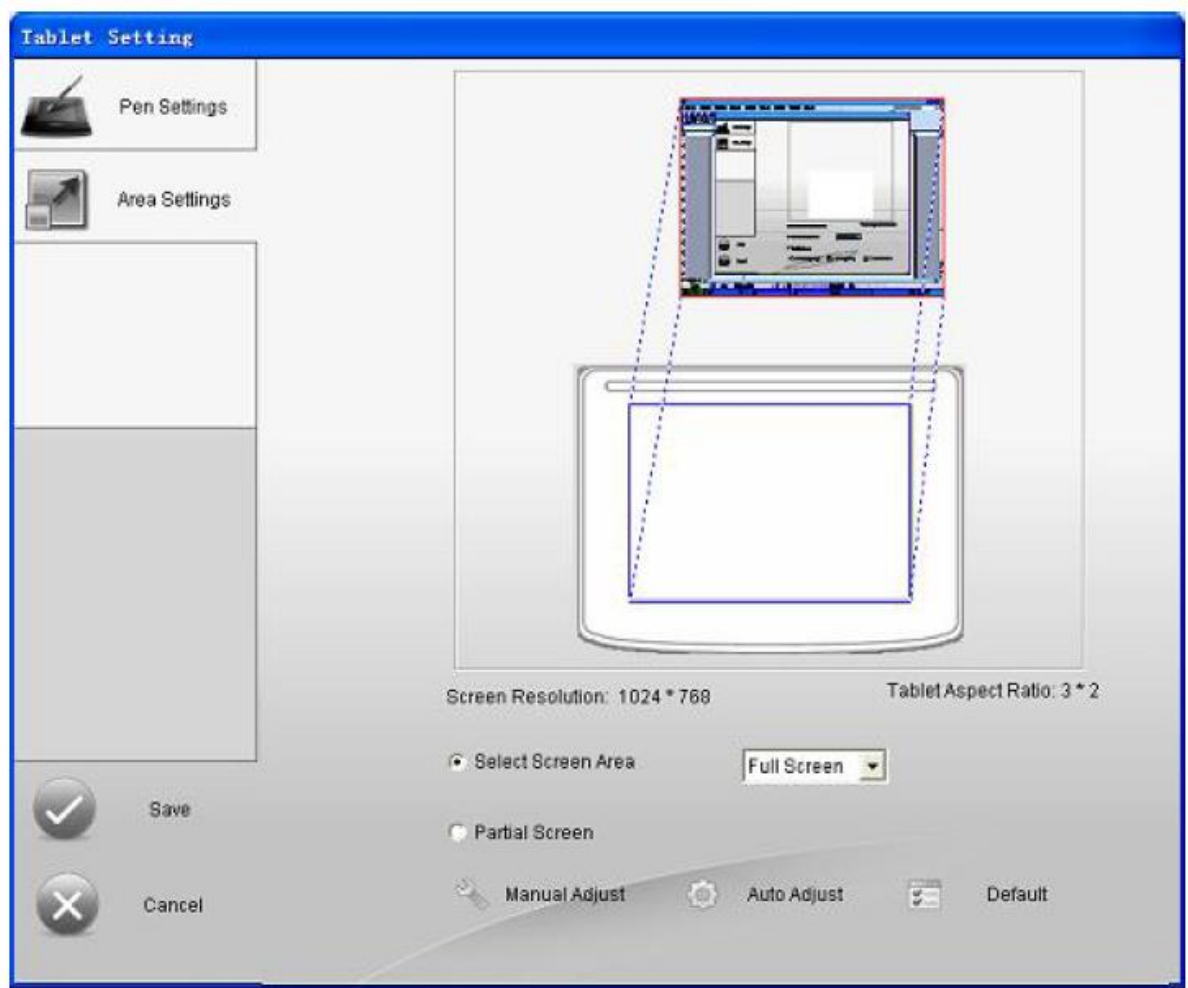

#### **Utilisez la totalité de la zone de travail vers la totalité de l'écran**

- 1. Sélectionnez « Tout l'écran »
- 2. Sélectionnez « Ajustement automatique »
- 3. Cliquez sur « Appliquer »

#### **Utilisez une partie de la zone de travail vers la totalité de l'écran**

- 1. Sélectionnez « Tout l'écran »
- 2. Sélectionnez « Ajustement manuel »
- 3. Faites glisser les bords de la zone de travail pour définir la zone de travers que vous souhaitez faire correspondre à la totalité de l'écran
- 4. Cliquez sur « Appliquer »

#### **Utilisez toute la zone de travail de la tablette vers une partie de l'écran**

- 1. Sélectionnez « Ecran partiel »
- 2. Cliquez sur l'écran pour définir le coin haut gauche et le coin bas droit de la zone d'écran qui correspondra à la zone de travail de votre tablette.
- 3. Cliquez sur « Appliquer »

#### **Retourner aux paramètres par défauts**

- 1. Cliquez sur « Défaut »
- 2. Cliquez sur « Appliquer »

# **Chapitre 8 Comment utiliser IQSlate**

### **8.1 Comment utiliser le stylo numérique**

**Simple clic**: Appuyez sur la zone de travail de la tablette avec la pointe du stylet à la force appropriée.

**Double-clic:** Appuyez sur la zone de travail de la tablette deux fois avec la pointe du stylet à la force appropriée. Assurez-vous que vous appuyez sur le même point.

**Clic droit:** Soulevez le stylo numérique d' 1mm-1cm de la tablette, et appuyez sur le bouton latéral du stylo numérique.

**Déplacer:** Soulevez le stylo numérique d' 1mm-1cm de la tablette, et déplacer le stylo numérique.

**Glisser:** Utilisez le stylo numérique pour appuyer sur un élément, puis faites glisser l'élément à la position désirée.

**Écrire**: Lorsque vous utilisez IQBoard logiciel, vous pouvez utiliser les outils de dessin pour écrire directement sur la tablette dans zone de travail. (La force d'écriture devrait être le même qu'avec l'utilisation du stylo normal.)

### **8.2 Comment utiliser les raccourcis**

Utilisez les raccourcis est simple. Appuyez sur les raccourcis avec le stylo numérique, et la fonction sélectionnée sera activée. Vous pouvez personnaliser les fonctions de ses raccourcis.

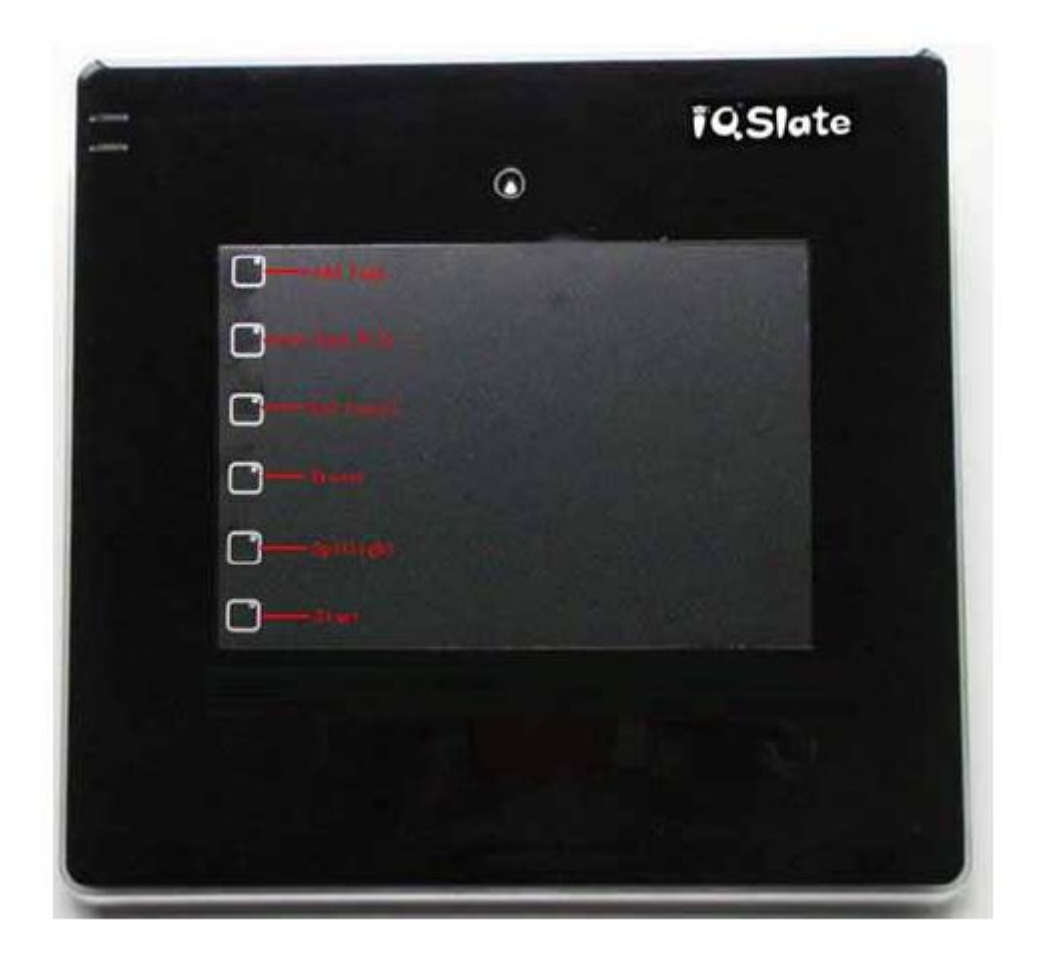

# **Chapitre 9 FAQ**

**1. Lors de l'utilisation et de l'écriture sur la tablette, le système réagit lentement, ou la course est intermittente.** 

1) L'ordinateur n'est pas sous fonctionnement normal ou la mémoire est trop occupée. S'il vous plaît fermez certaines applications ou redémarrez l'ordinateur.

2) La force d'actionnement ou de l'écriture est inégale. Parfois, la force est trop légère pour être détectée.

**2. Sous connexion sans fil, lorsque vous déplacez la pointe du stylet sur la zone de travail de la tablette, le pointeur ne bouge pas sur l'écran.** 

1) La batterie est épuisée. S'il vous plaît rechargez la batterie.

2) La tablette est en état d'hibernation. S'il vous plaît appuyez sur le bouton "Réveil" sur le côté gauche de la tablette ou appuyez sur le bouton "Réinitialiser" dans le coin inférieur droit de la tablette à l'arrière pour réinitialiser la tablette.

3) La batterie n'est pas installée. S'il vous plaît installez la batterie.

**3. Lors de l'utilisation IQSlate, le curseur saute.**

1) Le stylo numérique est placé sur la zone de travail de la tablette, veuillez l'éloigner.

2) Deux tablettes sont empilées, veuillez les séparer.

3) Il y a une source d'interférences à proximité, tels qu'un câble haute tension ou un grand groupe électrogène qui peut générer des champs magnétiques puissants.

Connaissance de base: IQSlate adopte le principe de fonctionnement par induction électromagnétique. Donc, s'il y a une source d'interférences cela peut générer un champ magnétique fort à proximité, le symptôme ci-dessus se produit. En condition normale, les appareils comme le téléphone cellulaire et la télévision n'affecteront pas IQSlate. Dans le cas où le champ magnétique d'interférence est trop fort, vous pouvez déplacer soit la source d'interférence ou IQSlate et garder une distance de 50cm entre eux.

#### **3. La pointe du stylet usé.**

Les abrasions n'affectent pas le fonctionnement normal du stylet. Lorsque la pointe du stylet est sévèrement abrasée, vous pouvez en acheter une nouvelle à partir de revendeur local.

**Pour d'autres questions, veuillez consulter notre centre de service ou notre revendeur local.**

# **Chapitre 10 Cautions et Maintenance**

#### **Tablette**

Avant de nettoyer la tablette, s'il vous plaît débranchez la tablette de votre ordinateur. S'il vous plaît utilisez un chiffon doux pour nettoyer la tablette.

S'il vous plaît ne pas utiliser d'objets pointus ou tranchants pour gratter la tablette.

Pendant l'utilisation, s'il vous plaît ne pas frapper la surface violemment avec le stylo numérique.

S'il vous plaît ne mettez pas de poids ou de pression supplémentaire sur la tablette.

S'il vous plaît ne pliez pas la tablette.

S'il vous plaît ne pas utiliser la tablette dans un environnement poussiéreux, brumeux, humide et inclément. Gardez-le éloigné d'objet pointu, source de chaleur, produits chimiques corrosifs, feu et eau. S'il vous plaît ne pas mettre la tablette près d'une sortie d'air chaud, sinon le matériau va se détériorer et sa durée de vie sera raccourcie.

#### **Transport**

S'il vous plaît manipuler la tablette avec soin, et ne pas mettre de poids sur la surface afin d'éviter la déformation de surface et les dommages. Posez le tableau blanc debout pendant le transport ou le stockage. Pour le transport à longue distance, il est suggéré de remballer le tableau blanc avec l'emballage original. Si l'emballage d'origine n'est pas disponible, insérer du rembourrage de protection entre les composants pour les protéger des vibrations intenses ou d'un accident. Éviter les vibrations, l'humidité, l'électricité, l'eau et la pression dans le transport.

#### **Pièce de rechange**

S'il vous plaît ne pas démonter le tableau blanc ou modifier sa structure interne afin d'éviter tout accident ou problème. Pour l'entretien ou le remplacement des pièces, veuillez recourir à notre technicien agréé. Assurez-vous que vous utilisez notre part désigné ou celui avec les mêmes spécifications pour le remplacer.